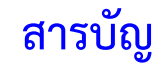

# **บทที่ 1 การใช้งานเบื้องต้น**

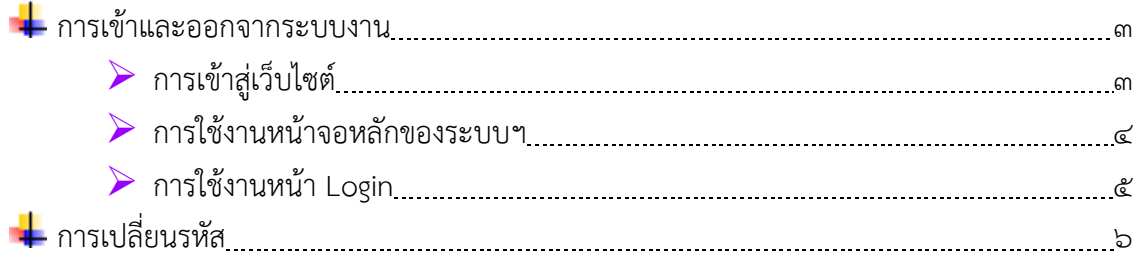

# **บทที่ 2 การใช้งานระบบข้อมูลการองค์กรปกครองส่วนท้องถิ่น**

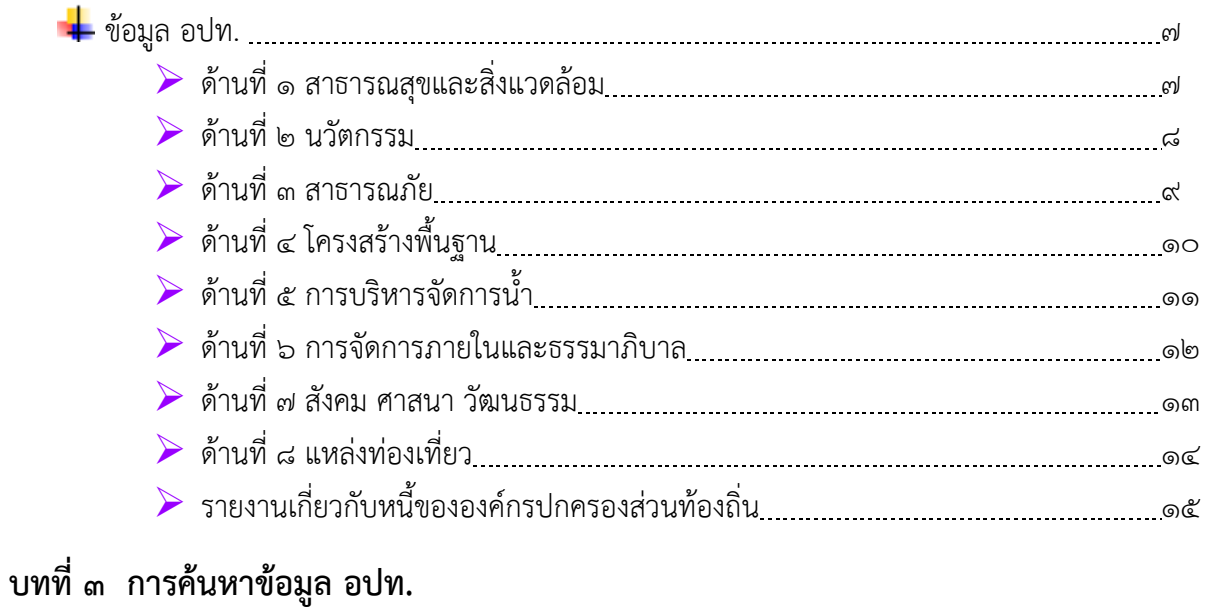

# การค้นหา 16

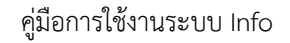

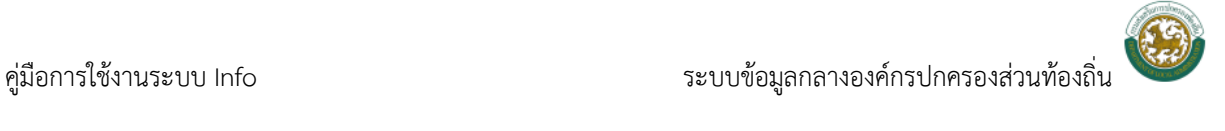

# **การเข้าสู่ระบบและออกจากระบบ**

➢ **การเข้าสู่เว็บไซต์**

ผู้ใช้สามารถเข้าใช้ระบบได้ที่ URL : <u>http://info.dla.go.th/</u>

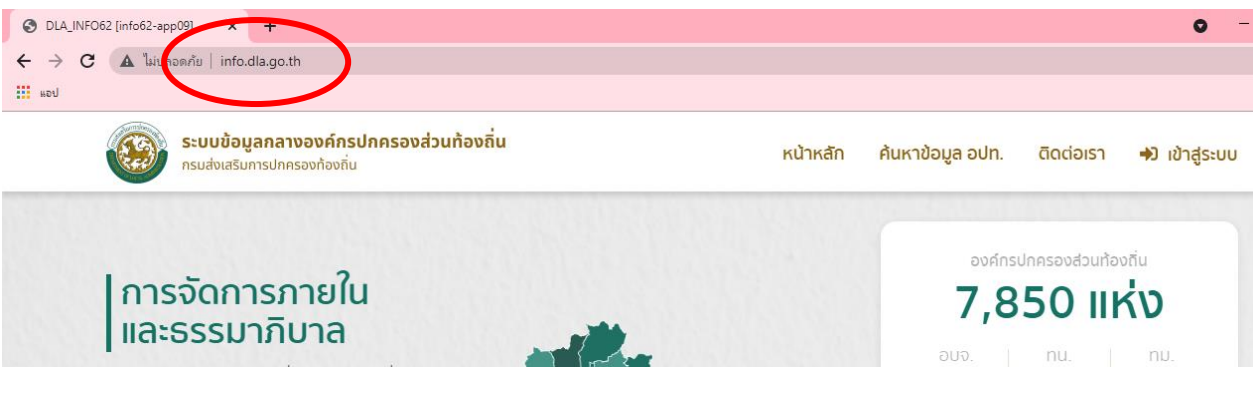

**เว็บไซต์ระบบข้อมูลกลางองค์กรปกครองท้องถิ่น**

หรือเข้าผ่านทางหน้าเว็บไซต์กรมส่งเสริมการปกครองท้องถิ่น ([www.dla.go.th](http://www.dla.go.th/)) ในเมนู **ระบบข้อมูลกลางองค์กรปกครองส่วนท้องถิ่น**

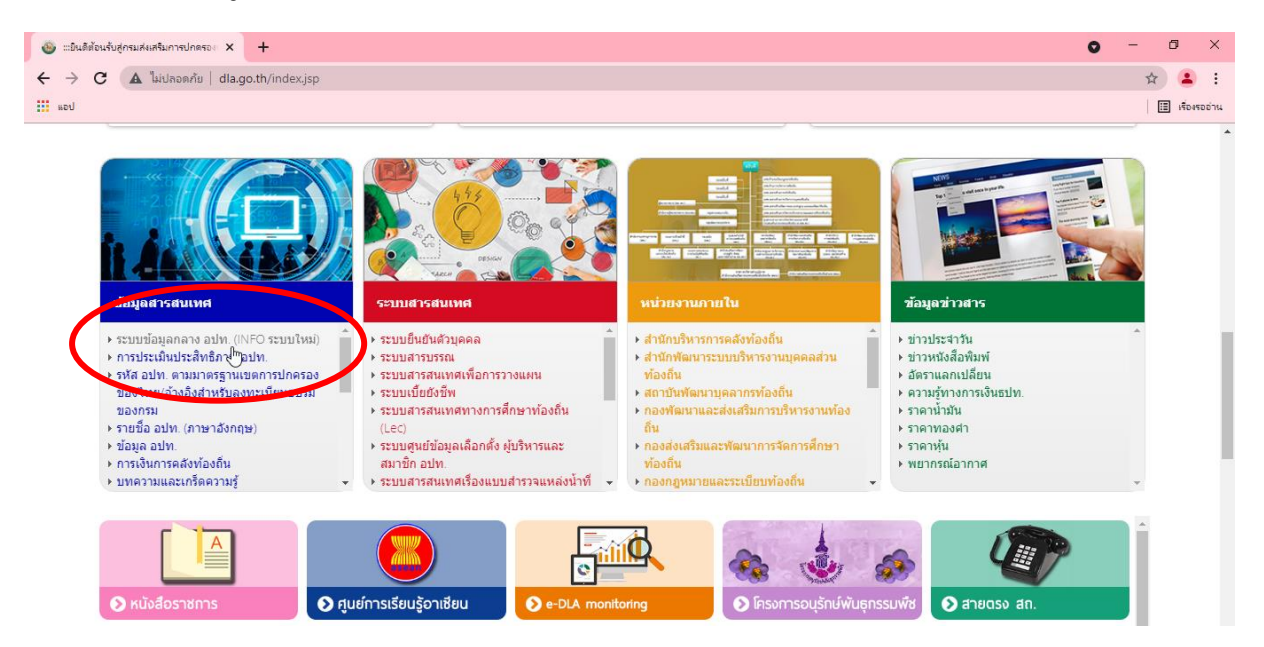

**เว็บไซต์ระบบข้อมูลกลางองค์กรปกครองท้องถิ่น**

➢ **การเข้าสู่เว็บไซต์**

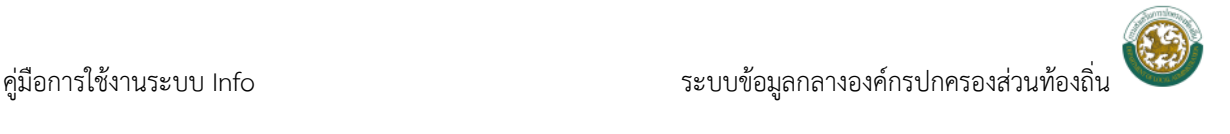

# **การเข้าสู่ระบบและออกจากระบบ**

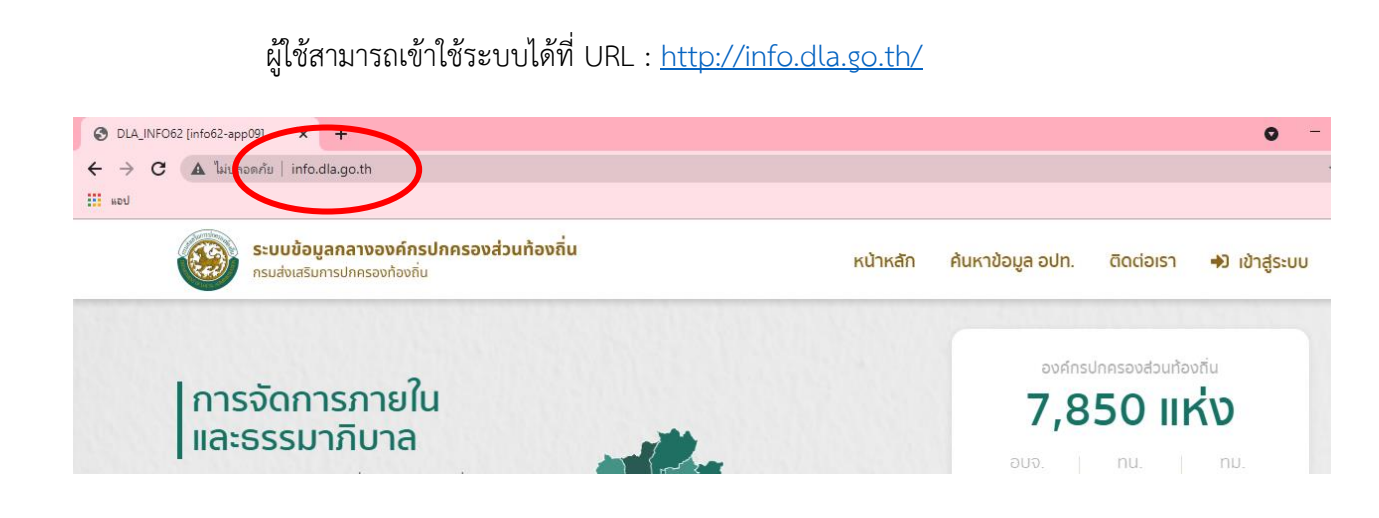

**เว็บไซต์ระบบข้อมูลกลางองค์กรปกครองท้องถิ่น**

หรือเข้าผ่านทางหน้าเว็บไซต์กรมส่งเสริมการปกครองท้องถิ่น ([www.dla.go.th](http://www.dla.go.th/)) ในเมนู **ระบบข้อมูลกลางองค์กรปกครองส่วนท้องถิ่น**

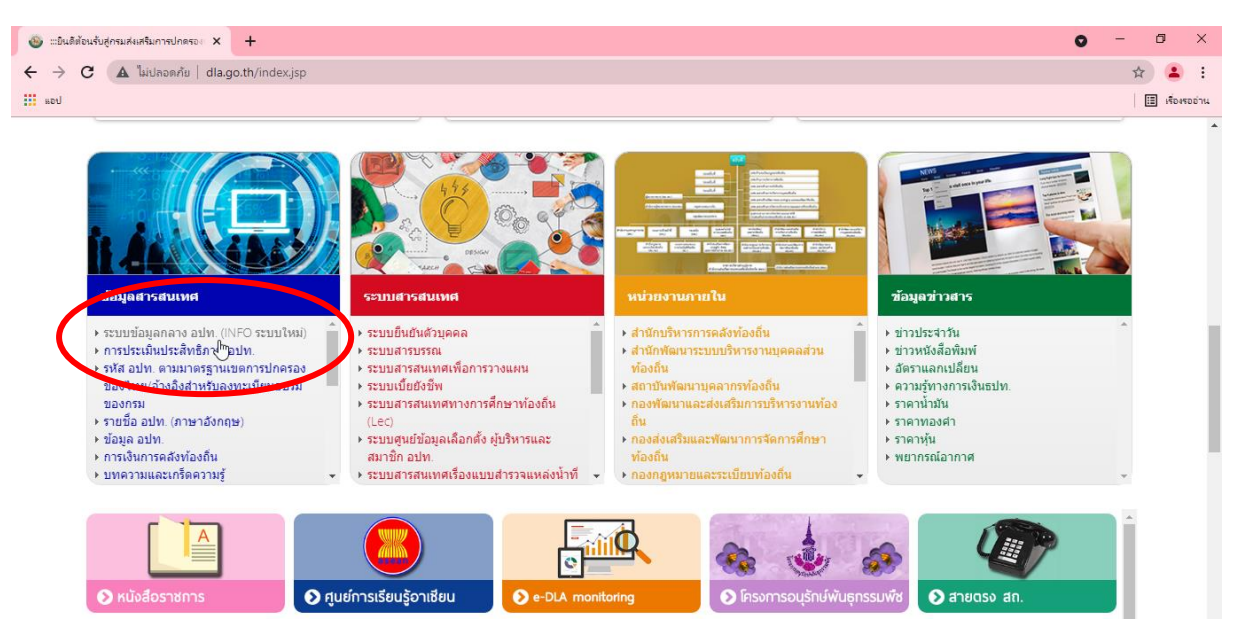

**เว็บไซต์ระบบข้อมูลกลางองค์กรปกครองท้องถิ่น**

### ➢ **การใช้งานหน้าหลักของระบบฯ**

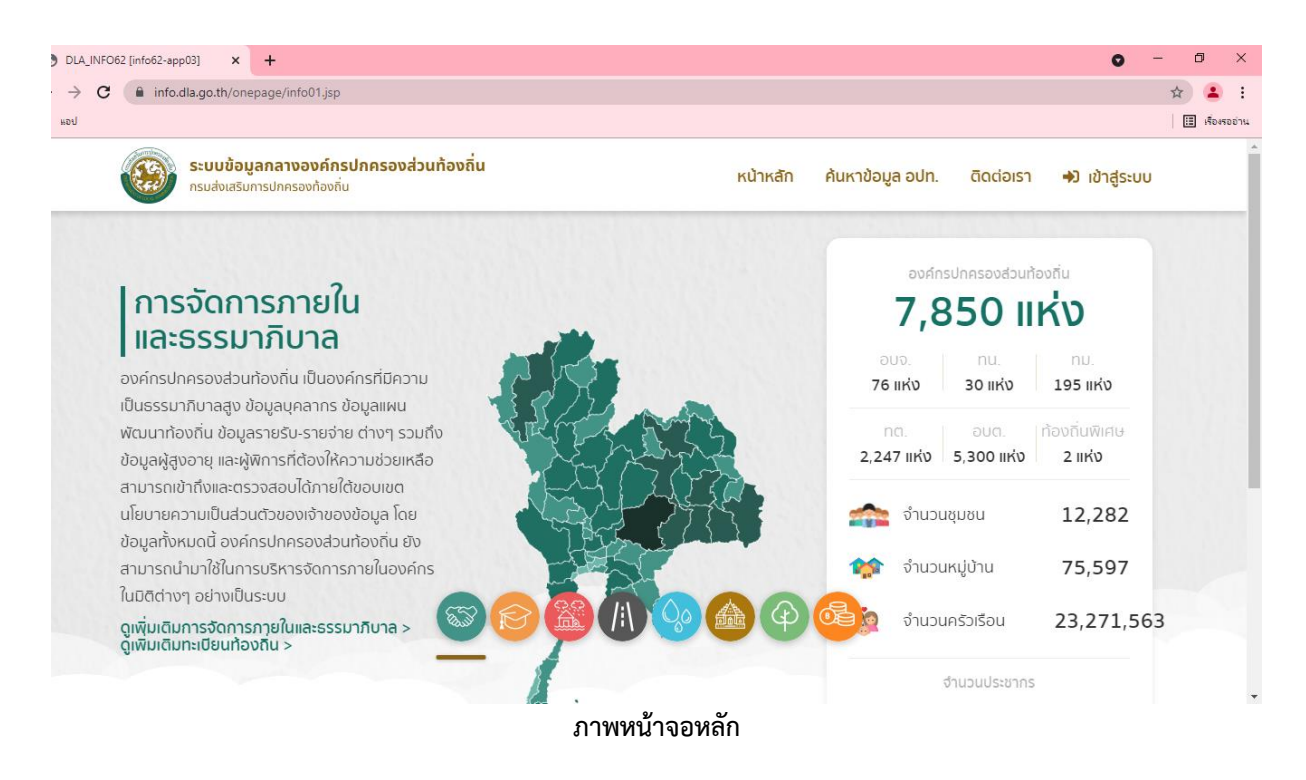

หน้าจอหลักของระบบข้อมูลกลางองค์กรปกครองส่วนท้องถิ่น ประกอบด้วยเมนูต่อไปนี้

- หน้าหลัก เป็นปุ่มที่ใช้สำหรับกลับสู่หน้าจอหลักของระบบ
- ค้นหาข้อมูล อปท. เป็นเมนูสำหรับการสืบค้นข้อมูล อปท. ทั่วประเทศ สามารถค้นหาได้ตามเงื่อนไข ที่กำหนด
- ติดต่อเรา เป็นเมนูแสดง เบอร์โทรภายใน ใช้ติดต่อสอบถาม/แจ้งปัญหาการใช้งาน
- เข้าสู่ระบบ เป็นเมนูสำหรับการเข้าสู่หน้าจอ Login เพื่อเข้าบันทึกข้อมูลในระบบฯ

#### ➢ **การใช้งานหน้าจอ Login**

จากนั้นจะพบหน้าจอ Login ซึ่งเป็นหน้าจอที่ใช้สำหรับป้องกันความปลอดภัยของข้อมูล จากผู้ใช้งาน ที่ไม่มีสิทธิ์ในการเข้าถึงข้อมูล

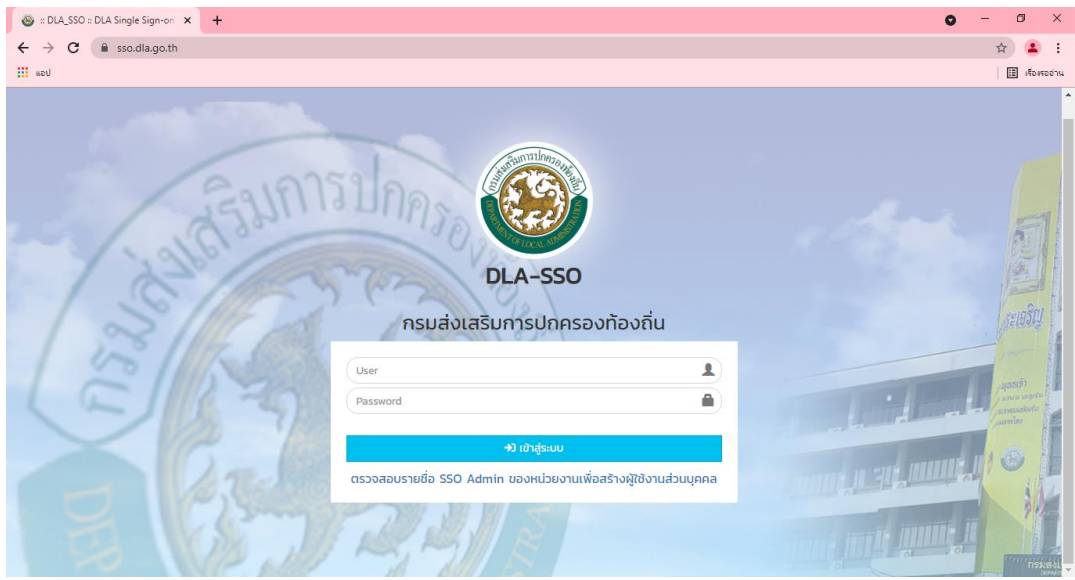

**ภาพหน้าจอ Login เข้าสู่ระบบ**

การเข้าสู่เมนูหลักของระบบให้ปฏิบัติตามขั้นตอนดังนี้

คีย์ Username และ Password คลิกที่ปุ่ม "เข้าสู่ระบบ" จะเข้าสู่หน้าจอเมนูหลักของระบบ

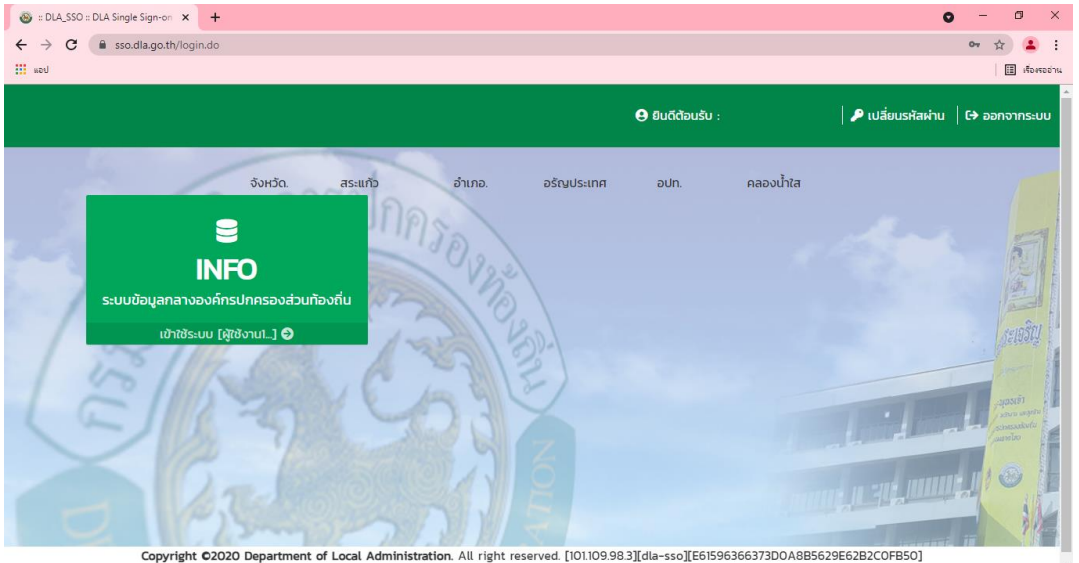

#### **รูปแสดงหน้าจอหลักของระบบ**

- 1. หน้าแรกของระบบประกอบด้วย ชื่อผู้ใช้ระบบซึ่งเป็นชื่อ อปท. ปุ่มเปลี่ยนรหัสผ่าน ปุ่มออกจากระบบ และเมนูหลักในการจัดการข้อมูล อปท.
- ิ ๒. จากนั้นคลิกที่รายการเมนู <mark>ที่ เข<sub>้</sub>าเชระบบ [ผู้เชงาน…] ⊖ ที่</mark>ผู้ใช้งานต้องการเข้าสู่หน้าจอการทำงาน

์ ใดให้คลิกเลือกที่รายการนั้นก็จะเข้าสู่หน้าจอการทำงานของรายการที่เลือก<br>∴ลื่อฟ้า๊ะ:…้องออกออกออกแบบคงใน้ออิกเลือกส**ี่ <sup>(→</sup> ออกจากระบบ** 

ิ ๓. เมื่อผู้ใช้งานต้องการออกจากระบบงานให้คลิกเลือกที่ **เ⇒ื่ออกจากระบบ** จากออกจากระบบ เป็นเมนูที่มีไว้สำหรับเมื่อเลิกใช้งานระบบ จะต้องออกจากระบบทุกครั้งเพื่อป้องกันการเข้าถึงข้อมูล จากบุคคลอื่น

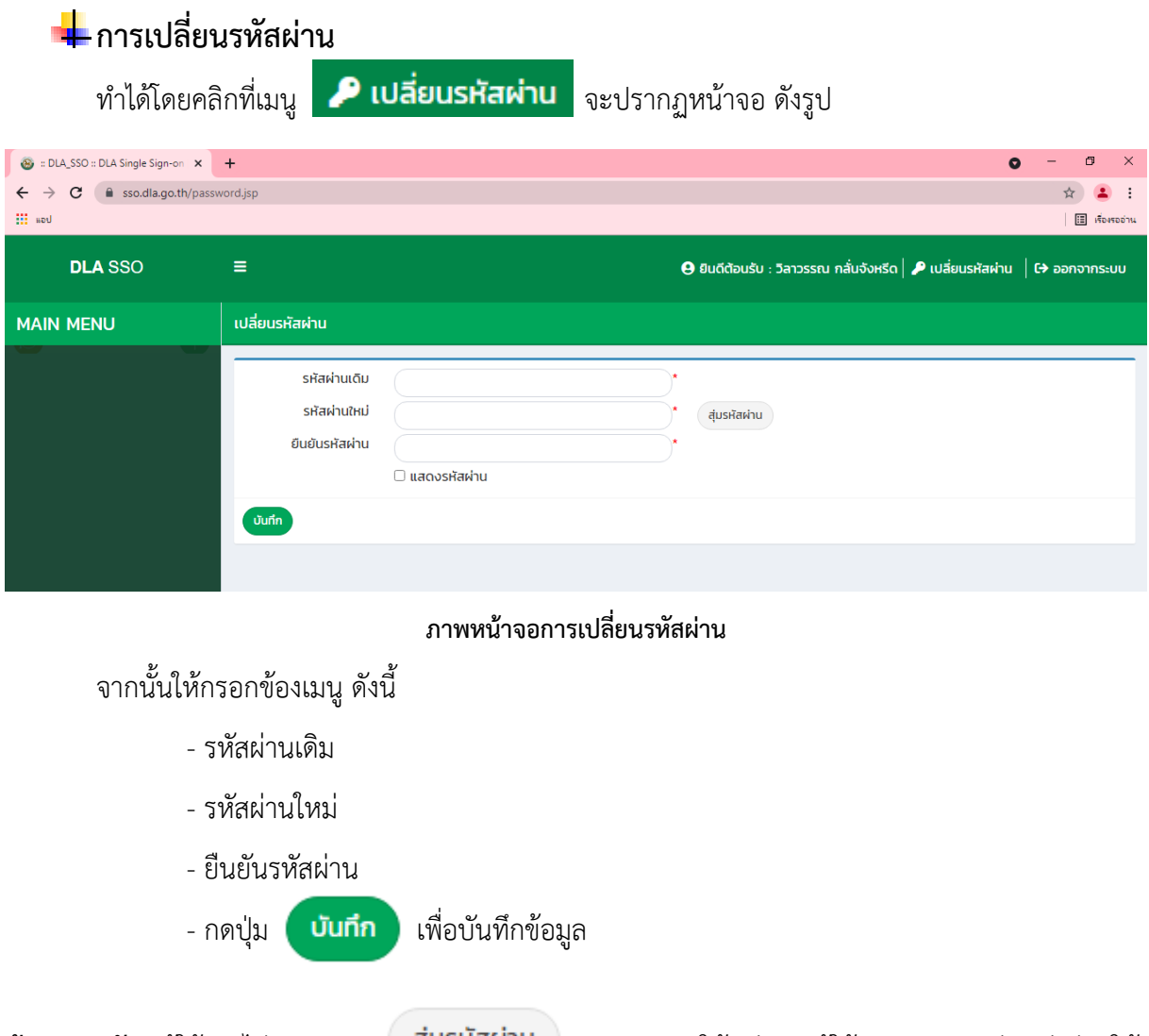

<u>ข้อควรระวัง</u> : ผู้ใช้งานไม่ควรกดปุ่ม <sup>สุ่มรหัสผ่า**น แ**พราะจะทำให้รหัสของผู้ใช้งานถูกระบบสุ่มรหัสผ่านให้</sup> และผู้ใช้งานจะไม่ทราบรหัสที่ถูกต้อง ซึ่งในกรณีที่ผู้ใช้งานกดปุ่ม และไม่ทราบรหัสผ่านที่ ถูกต้อง ให้ติดต่อเจ้าหน้าที่เพื่อตรวจสอบรหัสผ่าน

# **บทที่ 2 การใช้งานระบบข้อมูลกลางองค์กรปกครองส่วนท้องถิ่น**

เมนูหลักของระบบจะเปิดให้ อปท. คีย์ข้อมูลโดยเมนูจะซ่อนหรือเรีกดูได้เมื่อกดที่ปุ่มหัวข้อของแต่ละด้าน

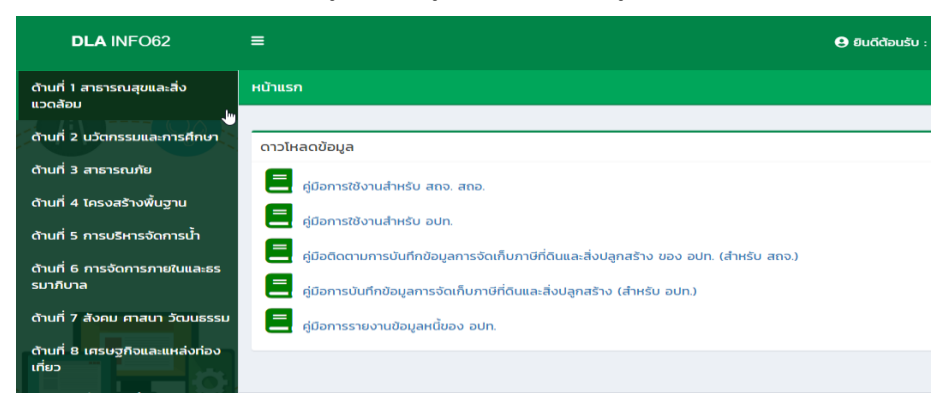

## $\blacktriangleright$  ด้านที่ ๑ สาธารณสุขและสิ่งแวดล้อม

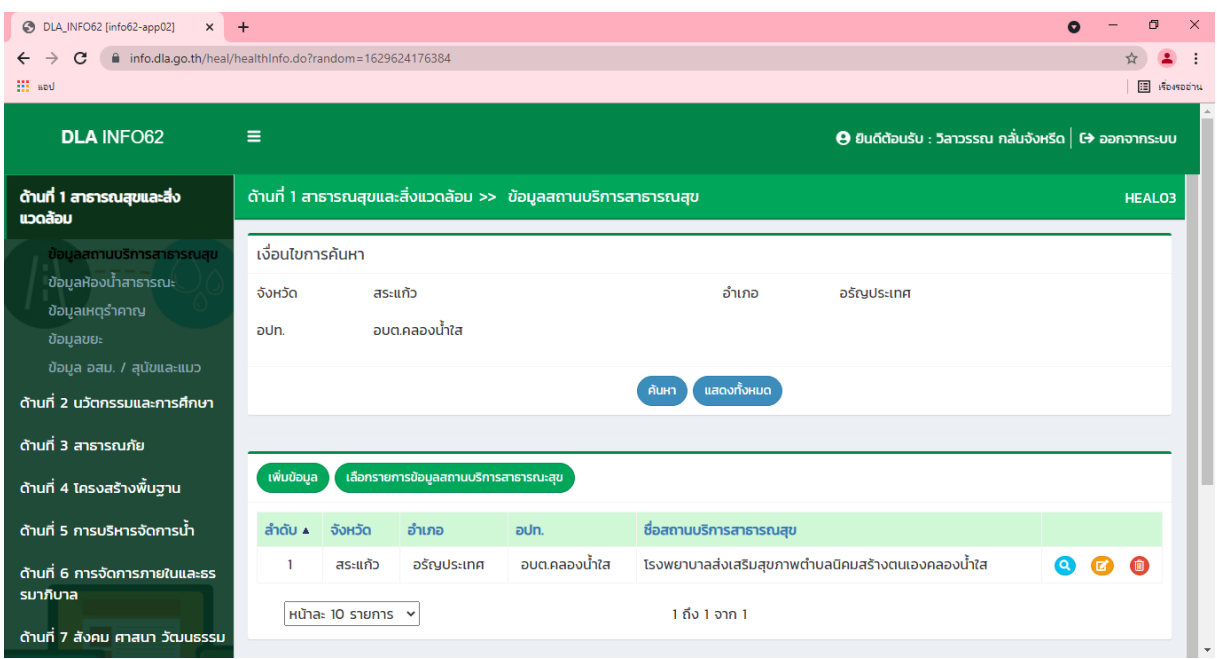

**หน้าจอการคีย์ข้อมูลในด้านที่ 1 ด้านสาธารณสุขและสิ่งแวดล้อม**

ด้านสาธารณสุขและสิ่งแวดล้อม ให้ผู้ใช้งานสามารถคีย์ข้อมูลสถานบริการสาธารณสุข ข้อมูลห้องน้ำ ี<br>สาธารณะ ข้อมูลเหตุรำคาญ ข้อมูลขยะ ข้อมูล อสม./สุนัขและแมว ผู้ใช้งานต้องกดที่ปุ่ม <mark>เพิ่มข้อมูล</mark> จึงจะมี ช่องข้อมูลให้ผู้ใช้งานคีย์ข้อมูล หรือผู้ใช้งานต้องการแก้ไขข้อมูลต้องกดที่ปุ่ม เมื่อผู้ใช้งานคีย์ข้อมูล บันทึกข้อมูล หรือแก้ไขข้อมูลเรียบร้อยแล้ว ให้กดที่ปุ่ม

# $\blacktriangleright$  ด้านที่ ๒ นวัตกรรมและการศึกษา

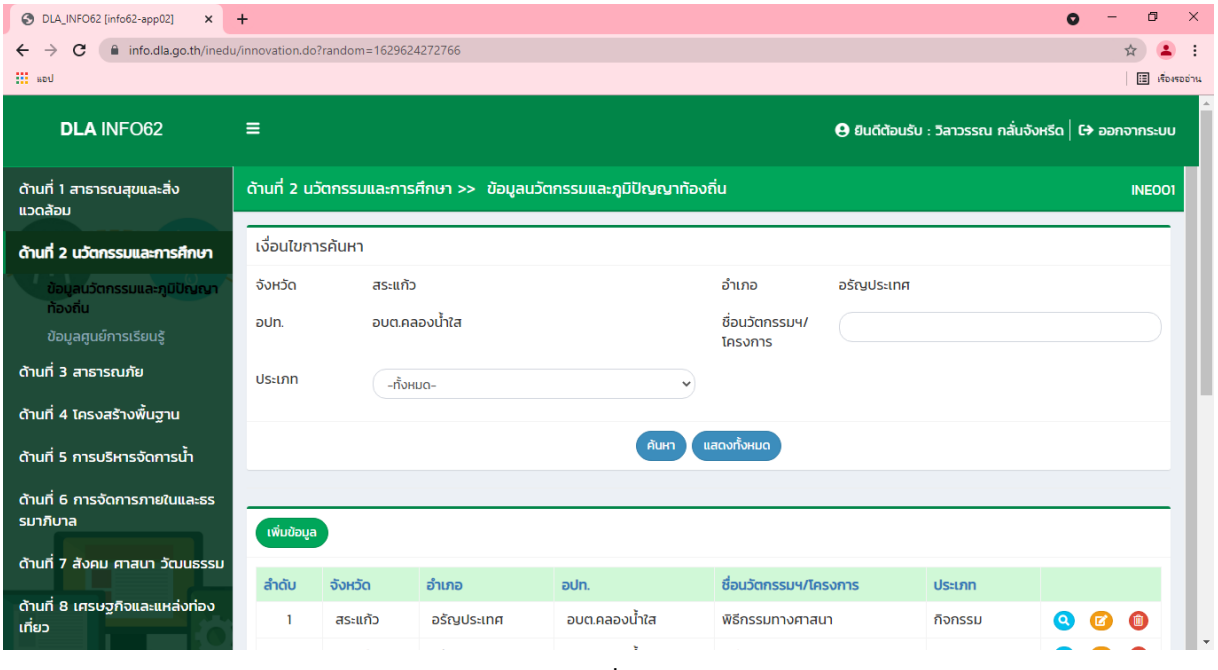

#### **ภาพหน้าจอการคีย์ ด้านด้านที่ 2 นวัตกรรมและการศึกษา**

ด้านนวัตกรรมและการศึกษา ให้ผู้ใช้งานสามารถคีย์ข้อมูลนวัตกรรมและภูมิปัญญาท้องถิ่น ข้อมูลศูนย์ การเรียนรู้ผู้ใช้งานต้องกดที่ปุ่ม จึงจะมีช่องข้อมูลให้ผู้ใช้งานคีย์ข้อมูลหรือผู้ใช้งานต้องการแก้ไข ข้อมูลต้องกดที่ปุ่ม **เมื่**อผู้ใช้งานคีย์ข้อมูล หรือแก้ไขข้อมูลเรียบร้อยแล้ว ให้กดที่ปุ่ม <sup>**บันกึกข้อมูล**</sup>

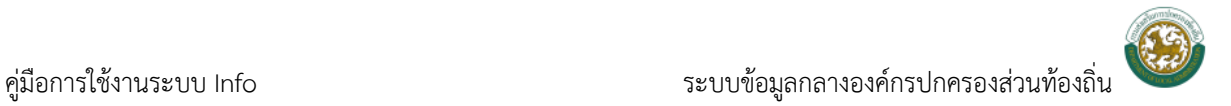

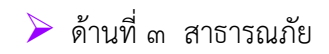

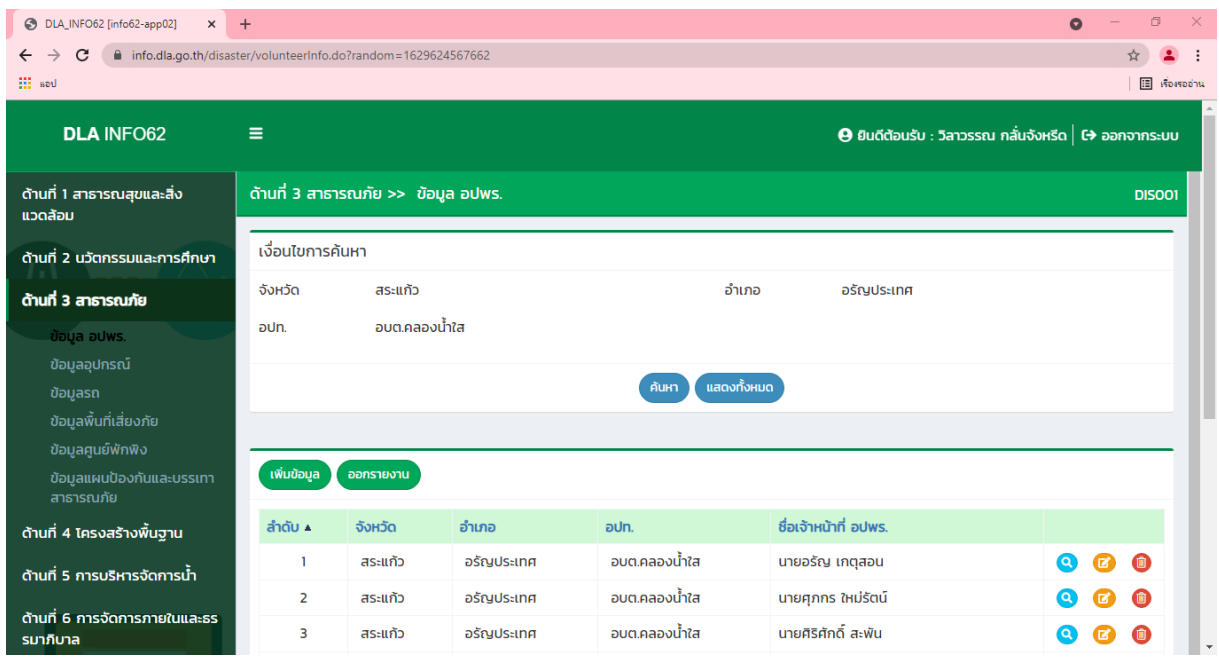

#### **ภาพหน้าจอการคีย์ ด้านด้านที่ 3 สาธารณภัย**

ด้านสาธารณภัย ให้ผู้ใช้งานสามารถคีย์ข้อมูล อปพร. ข้อมูลอุปกรณ์ ข้อมูลรถ ข้อมูลพื้นที่เสี่ยงภัย ์ ข้อมูลศูนย์พักพิง ข้อมูลแผนป้องกันและบรรเทาสาธารณภัย ผู้ใช้งานต้องกดที่ปุ่ม <mark>จัพบขอบูล</mark> จึงจะมีช่อง ข้อมูลให้ผู้ใช้งานคีย์ข้อมูลหรือผู้ใช้งานต้องการแก้ไขข้อมูลต้องกดที่ปุ่ม เมื่อผู้ใช้งานคีย์ข้อมูล หรือแก้ไข ข้อมูลเรียบร้อยแล้ว ให้กดที่ปุ่ม

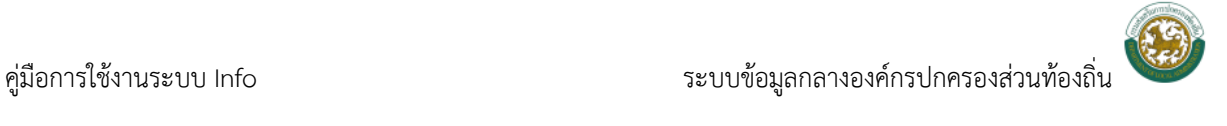

# $\blacktriangleright$  ด้านที่ ๔ โครงสร้างพื้นฐาน

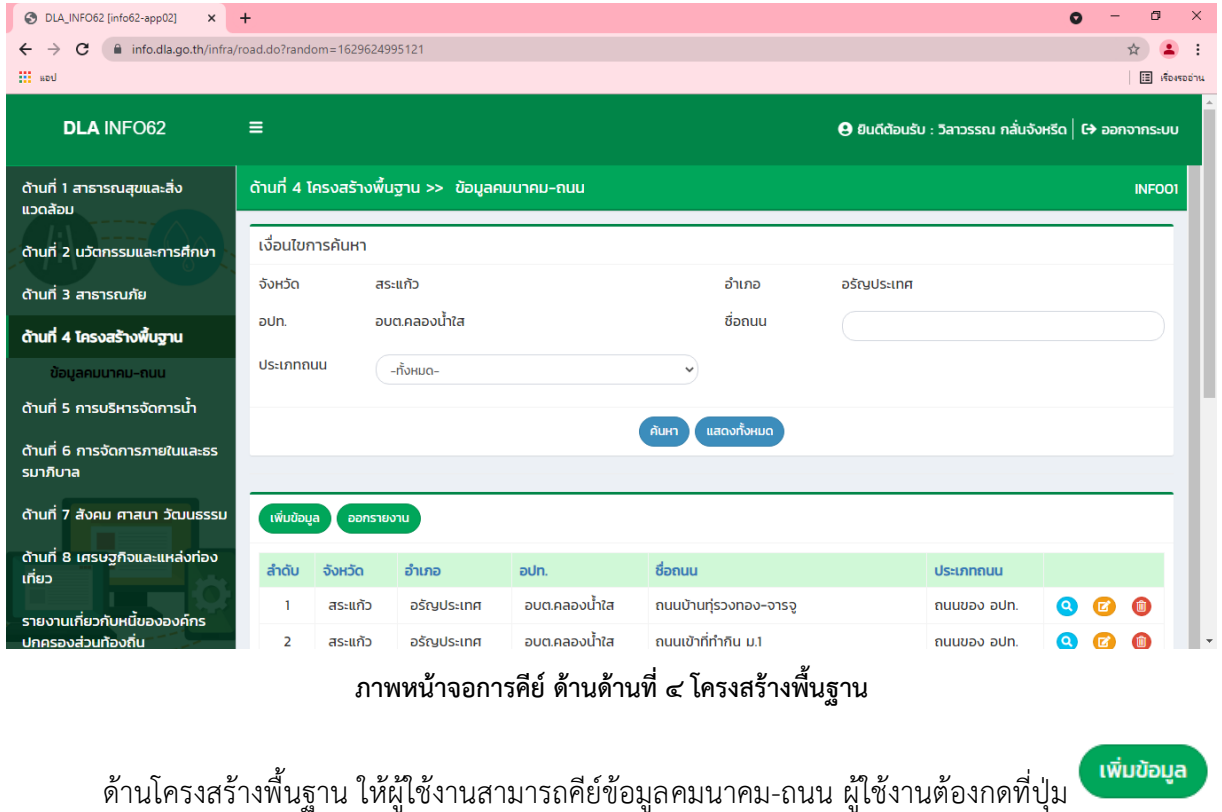

จึงจะมีช่องข้อมูลให้ผู้ใช้งานคีย์ข้อมูลหรือผู้ใช้งานต้องการแก้ไขข้อมูลต้องกดที่ปุ่ม เมื่อผู้ใช้งานคีย์ข้อมูล ี<br>บันทึกข้อมูล หรือแก้ไขข้อมูลเรียบร้อยแล้ว ให้กดที่ปุ่ม

# $\triangleright$  ด้านที่  $\epsilon$  การบริหารจัดการน้ำ

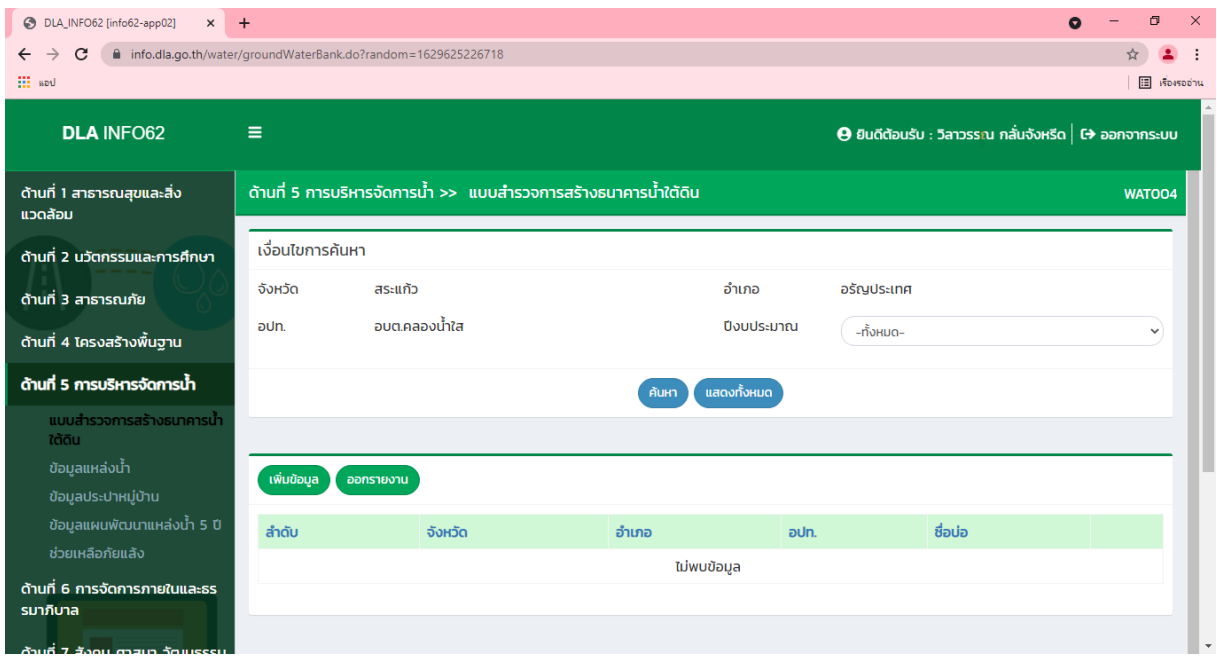

#### **ภาพหน้าจอการคีย์ ด้านด้านที่ 5 การบริหารจัดการน้ำ**

ด้านการบริหารจัดการน้ำ ให้ผู้ใช้งานสามารถคีย์ข้อมูลแบบสำรวจการสร้างธนาคารน้ำใต้ดิน ข้อมูล แหล่งน้ำ ข้อมูลประปาหมู่บ้าน ข้อมูลแผนพัฒนาแหล่งน้ำ ๕ ปี ช่วยเหลือภัยแล้ง ผู้ใช้งานต้องกดที่ปุ่ม

จึงจะมีช่องข้อมูลให้ผู้ใช้งานคีย์ข้อมูลหรือผู้ใช้งานต้องการแก้ไขข้อมูลต้องกดที่ปุ่ม

เมื่อผู้ใช้งานคีย์ข้อมูล หรือแก้ไขข้อมูลเรียบร้อยแล้ว ให้กดที่ปุ่ม

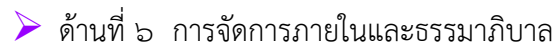

| C DLA_INFO62 [info62-app02]<br>$\times$ +                                                      |                                                                                 |                |            |                |            |                                                                                                    | $\bullet$ | O            | $\times$ |
|------------------------------------------------------------------------------------------------|---------------------------------------------------------------------------------|----------------|------------|----------------|------------|----------------------------------------------------------------------------------------------------|-----------|--------------|----------|
| $\rightarrow$<br>C<br>■ info.dla.go.th/reg/generalInfo.do?random=1629625396048<br>$\leftarrow$ |                                                                                 |                |            |                |            |                                                                                                    |           |              |          |
| <b>III</b> and<br>$\Box$ ห้องรออ่าน                                                            |                                                                                 |                |            |                |            |                                                                                                    |           |              |          |
| <b>DLA INFO62</b>                                                                              | Ξ                                                                               |                |            |                |            | $\boldsymbol{\Theta}$ ยินดีต้อนรับ : วิลาวรรณ กลั่นจังหรีด $\mid$ C $\boldsymbol{\rightarrow}$ ออกจากระบบ |           |              |          |
| ด้านที่ 1 สาธารณสุขและสิ่ง<br>แวดล้อม                                                          | ด้านที่ 6 การจัดการภายในและธรรมาภิบาล >> ข้อมูลทะเบียนท้องถิ่น<br><b>REGO01</b> |                |            |                |            |                                                                                                    |           |              |          |
| ้ด้านที่ 2 นวัตกรรมและการศึกษา                                                                 | เงื่อนไขการค้นหา                                                                |                |            |                |            |                                                                                                    |           |              |          |
| ด้านที่ 3 สาธารณภัย                                                                            | จังหวัด                                                                         | สระแก้ว        |            | อำเภอ          | อรัญประเทศ |                                                                                                    |           |              |          |
| ด้านที่ 4 โครงสร้างพื้นฐาน                                                                     | aun.                                                                            | ้อมต.คลองน้ำใส |            | ปี่งบประมาณ    | -ทั้งหมด-  |                                                                                                    |           | $\checkmark$ |          |
| ้ด้านที่ 5 การบริหารจัดการน้ำ                                                                  | แสดงทั้งหมด<br>ค้นหา                                                            |                |            |                |            |                                                                                                    |           |              |          |
| ด้านที่ 6 การจัดการภายในและธร<br>รมาภิบาล                                                      |                                                                                 |                |            |                |            |                                                                                                    |           |              |          |
| ข้อมูลทะเบียนท้องถิ่น                                                                          | ลำดับ *                                                                         | จังหวัด        | อำเภอ      | aUn.           |            | ปี่งบประมาณ                                                                                               |           |              |          |
| ข้อมูลการช่วยเหลือประชาชน<br>ข้อมูล LPA                                                        | 1                                                                               | สระแก้ว        | อรัณประเทศ | ้อบต.คลองน้ำใส |            | 2562                                                                                                    | $\bullet$ | $\bullet$    |          |
| ข้อมูลบุคลากรท้องถิ่น (LHR)                                                                    | $\overline{2}$                                                                  | สระแก้ว        | อรัญประเทศ | อบต.คลองน้ำใส  |            | 2563                                                                                                    | $\bullet$ | $\bullet$    |          |
| ข้อมูลแผนพัฒนาท้องถิ่น 5 ปี                                                                    | 3                                                                               | สระแก้ว        | อรัณประเทศ | ้อบต.คลองน้ำใส |            | 2564                                                                                                    | $\bullet$ | Ø            |          |
| รายรับจริง-รายจ่ายจริงของ<br>aun.                                                              |                                                                                 |                |            | . .            |            |                                                                                                    |           |              |          |

**ภาพหน้าจอการคีย์ ด้านด้านที่ 6 การจัดการภายในและธรรมาภิบาล**

ด้านการจัดการภายในและธรรมาภิบาล ให้ผู้ใช้งานสามารถคีย์ข้อมูลทะเบียนท้องถิ่น ข้อมูลช่วยเหลือ ี ประชาชน ข้อมูล LPA ข้อมูลบุคลากรท้องถิ่น (LHR) ข้อมูลแผนพัฒนาท้องถิ่น ๕ ปี ข้อมูลรายรับ-รายจ่ายจริง ของ อปท. การจัดทำความตกลงความร่วมมือระหว่างประเทศของ อปท. แบบสำรวจความประสงค์การใช้ชื่อ ขององค์กรปกครองส่วนท้องถิ่นเป็นภาษอังกฤษ บันทึกข้อมูลการจัดเก็บภาษีที่ดินและสิ่งปลูกสร้าง ข้อมูล

เกี่ยวกับหนี้ขององค์กรปกครองส่วนท้องถิ่น ผู้ใช้งานต้องกดที่ปุ่ม จึงจะมีช่องข้อมูลให้ผู้ใช้งานคีย์ ข้อมูลหรือผู้ใช้งานต้องการแก้ไขข้อมูลต้องกดที่ปุ่ม เมื่อผู้ใช้งานคีย์ข้อมูล หรือแก้ไขข้อมูลเรียบร้อยแล้ว ์ บันทึกข้อมูล ให้กดที่ปุ่ม

# $\blacktriangleright$  ด้านที่ ๗ สังคม ศาสนา วัฒนธรรม

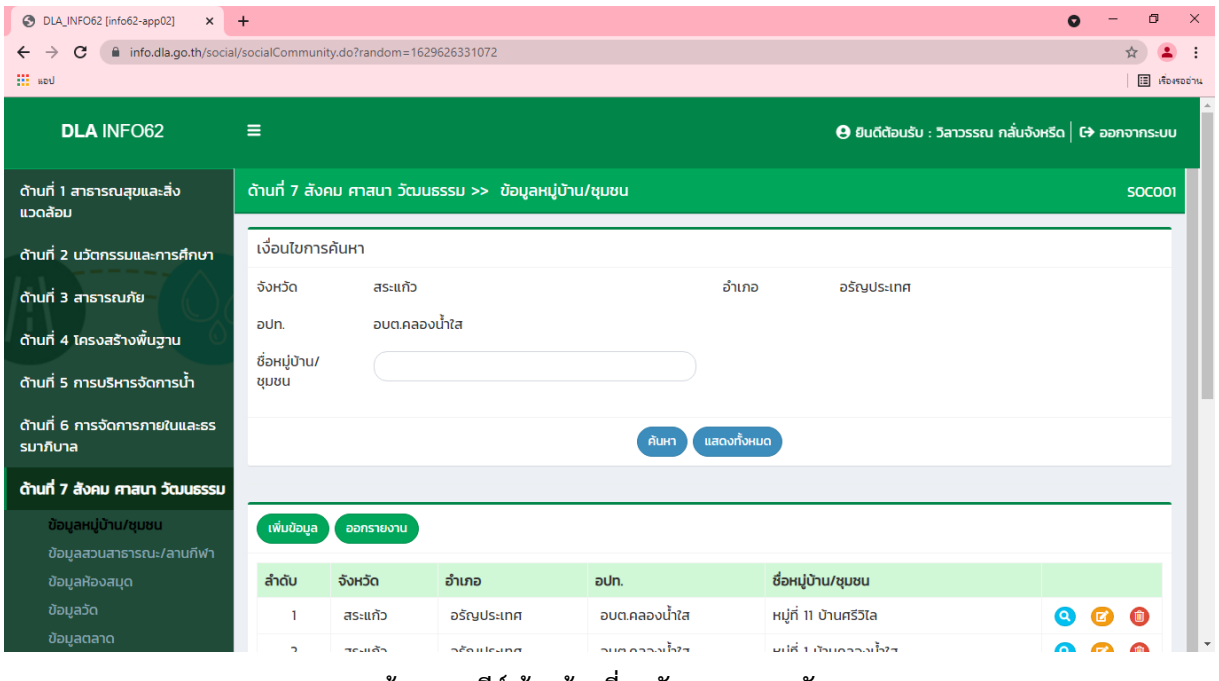

#### **ภาพหน้าจอการคีย์ ด้านด้านที่ 7 สังคม ศาสนา วัฒนธรรม**

ด้านสังคม ศาสนา วัฒนธรรม ให้ผู้ใช้งานสามารถคีย์ข้อมูลหมู่บ้าน/ชุมชน ข้อมูลสวนสาธารณะ/ลาน กีฬา ข้อมูลห้องสมุด ข้อมูลวัด ข้อมูลตลาด ข้อมูลวัฒนธรรม ข้อมูลโครงการประชาคม ข้อมูลสถานธนานุบาล ี<br>ข้อมูลโรงฆ่าสัตว์ ข้อมูลกล้อง CCTV ผู้ใช้งานต้องกดที่ปุ่ม <mark>เ<sup>พ๋บข้อมูล</mark> จึงจะมีช่องข้อมูลให้ผู้ใช้งานคีย์ข้อมูล</mark></sup> หรือผู้ใช้งานต้องการแก้ไขข้อมูลต้องกดที่ปุ่ม เมื่อผู้ใช้งานคีย์ข้อมูล หรือแก้ไขข้อมูลเรียบร้อยแล้ว ให้กด ้<br>บันทึกข้อมูล ที่ปุ่ม

# $\blacktriangleright$  ด้านที่ ๘ เศรษฐกิจและแหล่งท่องเที่ยว

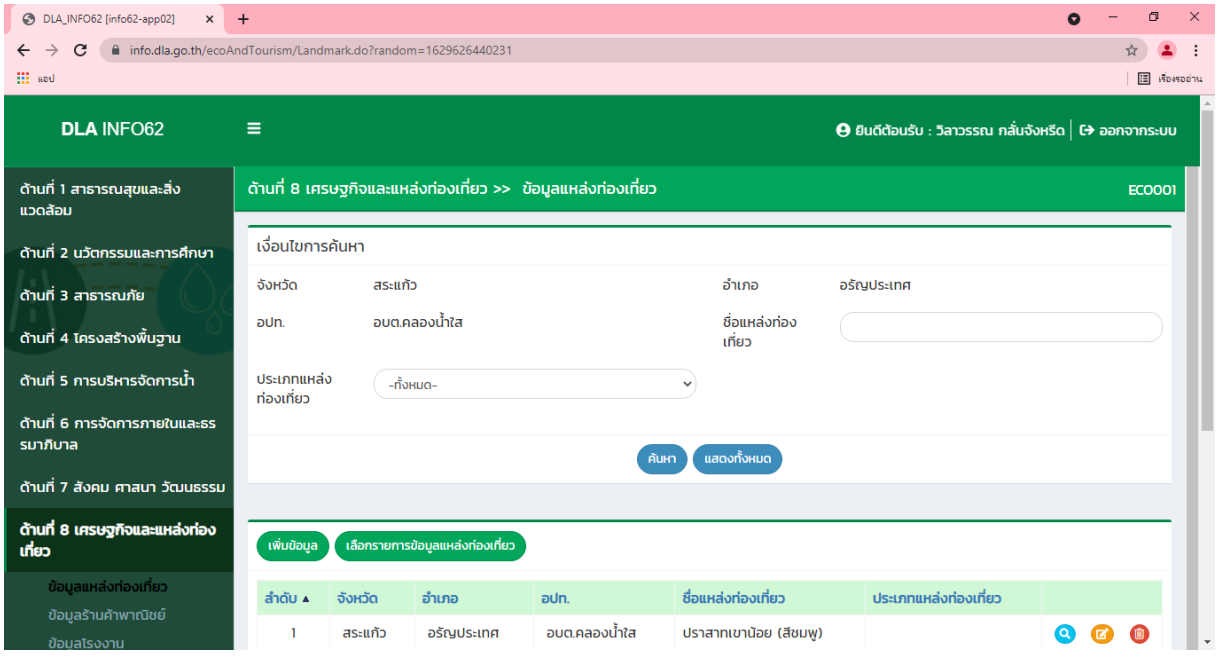

**ภาพหน้าจอการคีย์ ด้านด้านที่ 8 เศรษฐกิจและแหล่งท่องเที่ยว**

ด้านเศรษฐกิจและแหล่งท่องเที่ยว ให้ผู้ใช้งานสามารถคีย์ข้อมูลแหล่งท่องเที่ยว ข้อมูลร้านค้าพาณิชย์ ข้อมูลโรงงาน ข้อมูลร้านบริการ ข้อมูลเกษตร ข้อมูลแหล่งที่พัก ข้อมูลสินค้า OTOP ดาวน์โหลดเอกสารที่ดิน โรงงาน ดาวน์โหลดเอกสารที่ดิน สปก. ผู้ใช้งานต้องกดที่ปุ่ม จึงจะมีช่องข้อมูลให้ผู้ใช้งานคีย์ข้อมูล หรือผู้ใช้งานต้องการแก้ไขข้อมูลต้องกดที่ปุ่ม **เมื่**อ เมื่อผู้ใช้งานคีย์ข้อมูล หรือแก้ไขข้อมูลเรียบร้อยแล้ว ให้กด ์<br>บันทึกข้อมูล ที่ปุ่ม

 $\triangleright$  รายงานเกี่ยวกับหนี้องค์กรปกครองส่วนท้องถิ่น

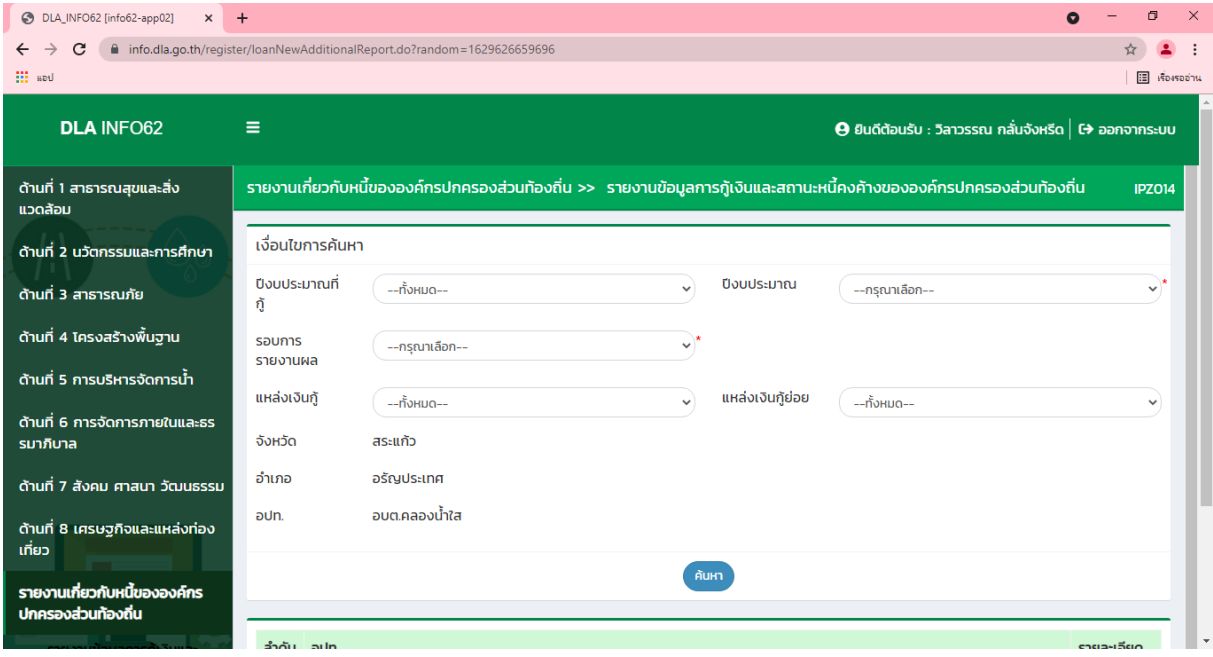

#### **ภาพหน้าจอการคีย์ รายงานเกี่ยวกับหนี้องค์กรปกครองส่วนท้องถิ่น**

รายงานเกี่ยวกับหนี้องค์กรปกครองส่วนท้องถิ่น ให้ผู้ใช้งานสามารถคีย์ข้อมูลรายงานข้อมูลการกู้เงิน และสถานะหนี้คงค้างขององค์กรปกครองส่วนท้องถิ่น ผู้ใช้งานต้องกดที่ปุ่ม จึงจะมีช่องข้อมูลให้ ผู้ใช้งานคีย์ข้อมูลหรือผู้ใช้งานต้องการแก้ไขข้อมูลต้องกดที่ปุ่ม เมื่อผู้ใช้งานคีย์ข้อมูล หรือแก้ไขข้อมูล เรียบร้อยแล้ว ให้กดที่ปุ่ม

**หมายเหตุ : - ในกรณีไม่มีข้อมูลให้พิมพ์เครื่องหมาย – ลงในช่องว่าง - อปท.จำเป็นต้องกรอกข้อมูลในช่องที่มี \* สีแดง อยู่ด้านหลังมิฉะนั้นจะบันทึกไม่ได้**

# **บทที่ 3 การค้นหาข้อมูล อปท.**

**การค้นหา**

เมื่อเข้าหน้าแรกและต้องการค้นหาข้อมูล อปท. ให้คลิกที่ <mark><sup>ค้นหาข้อมูล อปท.</mark> จะเข้าสู้หน้าจอการค้นหา</mark></sup>

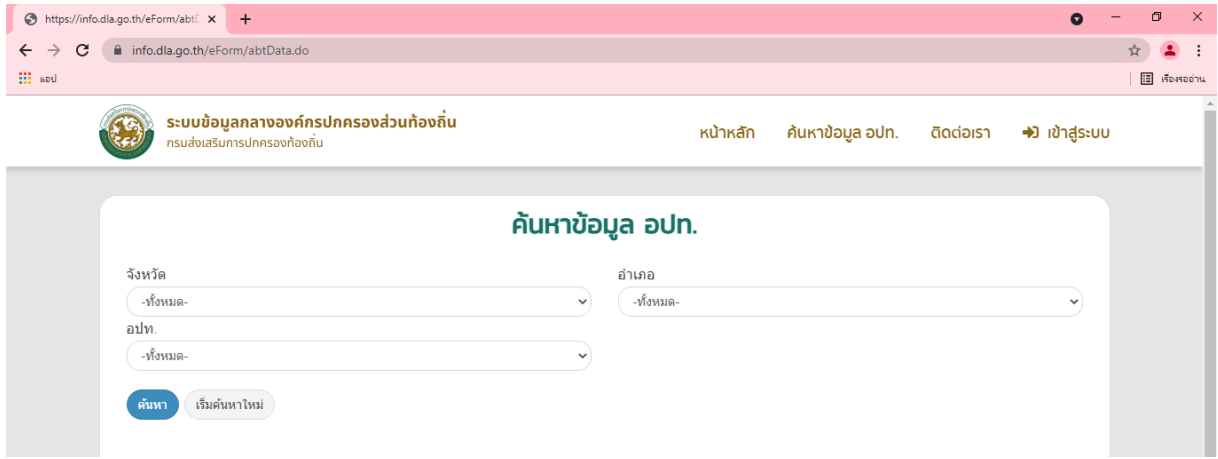

#### **หน้าจอการค้นหาข้อมูล อปท.**

โดยการค้นหาสามาทำได้ดังนี้

- เลือกเงื่อนไขการค้นหา คือ จังหวัด อำเภอ และ อปท. (หรือเลือกเงื่อนไขใดเงื่อนไขหนึ่ง) จากนั้นกด ที่ปุ่ม "ค้นหา" ข้อมูลจะปรากฏด้านล่างของเงื่อนไขการค้นหา

- ในกรณีที่ผู้ใช้งานต้องการค้นหาใหม่ ให้คลิกที่ปุ่ม "เริ่มค้นหาใหม่"

- ในกรณีที่ผู้ใช้งานต้องการกลับสู่หน้าหลักให้ผู้ใช้งานคลิกที่ปุ่ม "หน้าหลัก"